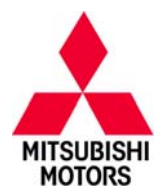

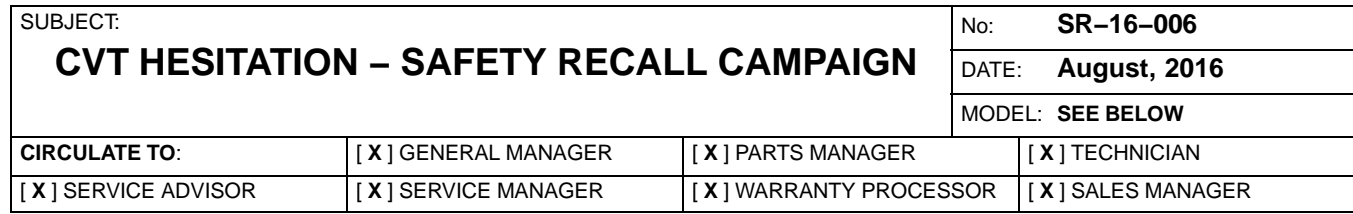

### **PURPOSE**

During initial acceleration from a standstill, or when accelerating again after either constant speed operation or coasting down, affected CVT equipped vehicles may experience a hesitation if the range switch momentarily experiences a loss of signal.

This Safety Recall Bulletin provides instructions for reprogramming the CVT-ECU with a modified software. The modified software ignores the momentary loss of the range switch signal.

### **BACKGROUND**

When the range switch momentarily experiences a loss of signal, the CVT-ECU believes that the driver has manually shifted the selector from neutral (N) to drive (D) while the throttle is open. In response, the CVT-ECU instructs the engine ECU to reduce its torque output to prevent "shift shock" and slippage of the CVT metal belt. This reduction in engine torque can directly affect vehicle acceleration and would be perceived by the driver as vehicle hesitation.

### **AFFECTED VEHICLES**

2015-2016 Outlander Sport/RVR with 2.0L Engine and CVT8 2016 Outlander with 2.4L Engine and CVT8 2016 Lancer with CVT8

## **IMPORTANT**

Affected new or used inventory vehicles must be repaired before the vehicle is delivered. Dealers must check their inventory vehicles' VINs on the Warranty Superscreen to verify whether the vehicle is involved in this recall campaign. It is a violation of Federal law for a dealer to deliver a new motor vehicle or any new or used item of motor vehicle equipment (including a tire) covered by the notification under a sale or lease until the defect or noncompliance is remedied.

### **REQUIRED OPERATIONS**

- 1. Confirm your MUT-III is updated with the latest reprogramming database.
- 2. Reprogram the CVT-ECU with the new software. Refer to the CVT-ECU Reprogramming Chart for new software information.

### **NOTE: Reprogramming can only be performed with MUT-III, not MUT3-SE.**

**IMPORTANT:** If an affected vehicle has a Malfunction Indicator Lamp (MIL) illuminated before reprogramming, and DTCs are listed in the TCM memory, diagnose and repair those DTCs per the service manual before reprogramming. **DO NOT** reprogram the CVT-ECU until the reason(s) for other DTCs being set is corrected.

Copyright 2016, Mitsubishi Motors North America, Inc. Continued Continued Continued

**Page 1 of 16**

The information contained in this bulletin is subject to change. For the latest version of this document, go to the Mitsubishi Dealer Link, MEDIC, or the Mitsubishi Service Information website *(www.mitsubishitechinfo.com)*. (4449)

#### **EQUIPMENT**

#### **The following equipment is needed to reprogram the CVT-ECU.**

- -VCI (Vehicle Communication Interface) or VCI Lite - MB991824 or MB992744.
- -MEDIC Laptop/Tablet with A/C power adapter - 520924, or FZG1MK2.
- -MUT-III main harness 'A' (blue connector at the DLC end) - MB991910 or MB992745.
- -USB 2.0 cable - MB991827 or MB992747.
- $\bullet$ MEDIC 3.5/4 update at **408** or higher*.*
- -For Standalone MUT-III units, MUT-III Reprogramming Database **N16071** or higher.

## **CVT-ECU REPROGRAMMING CHART**

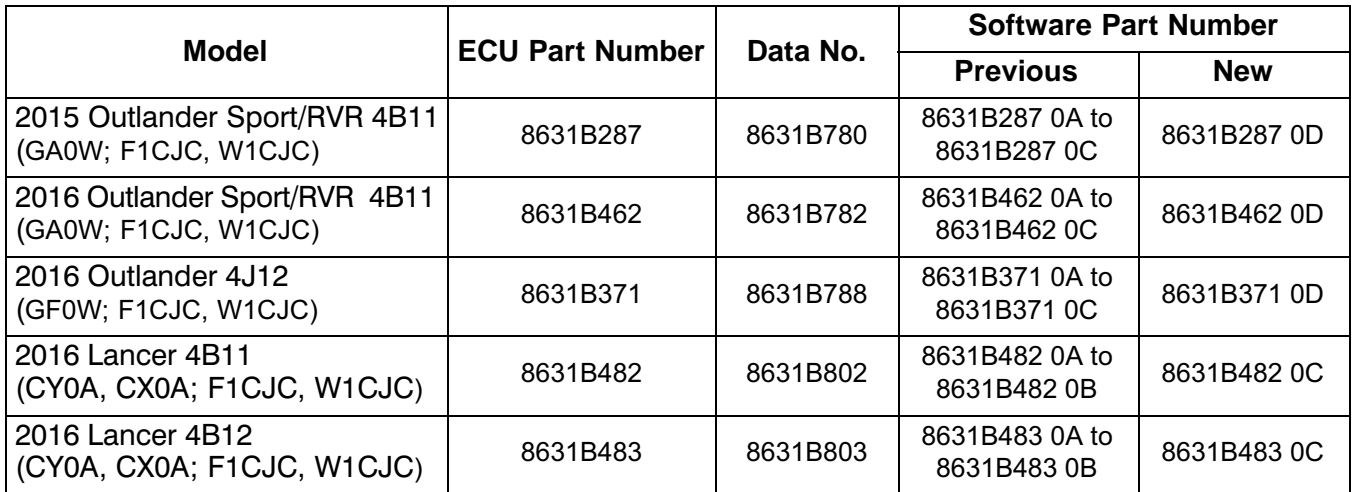

## **REPAIR PROCEDURE**

1. Verify that the CVT-ECU has not already been updated to the latest S/W number in the table above. If the CVT-ECU is at the latest level, reprogramming is not necessary.

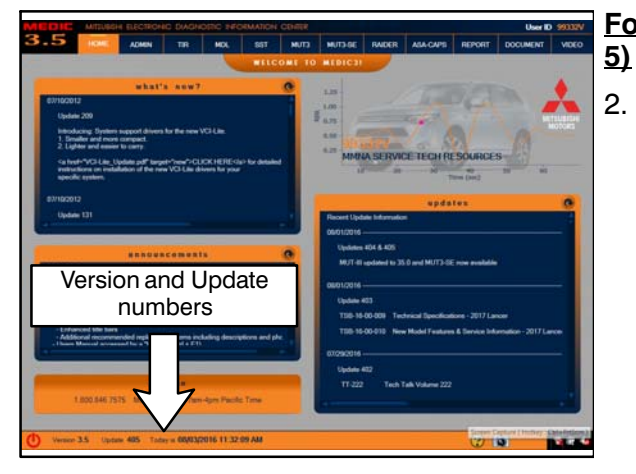

# **For MEDIC 3.5/4 users only: (MUT-III users go to step**

2. Verify the MEDIC 3.5/4 is at version 3.5 and at update **408** or higher.

If your **MEDIC 3.5/4 update is at least 408**, continue with the Reprogramming Procedure on page 4.

If your **MEDIC 3.5/4 update is below 408**, update your MEDIC as follows.

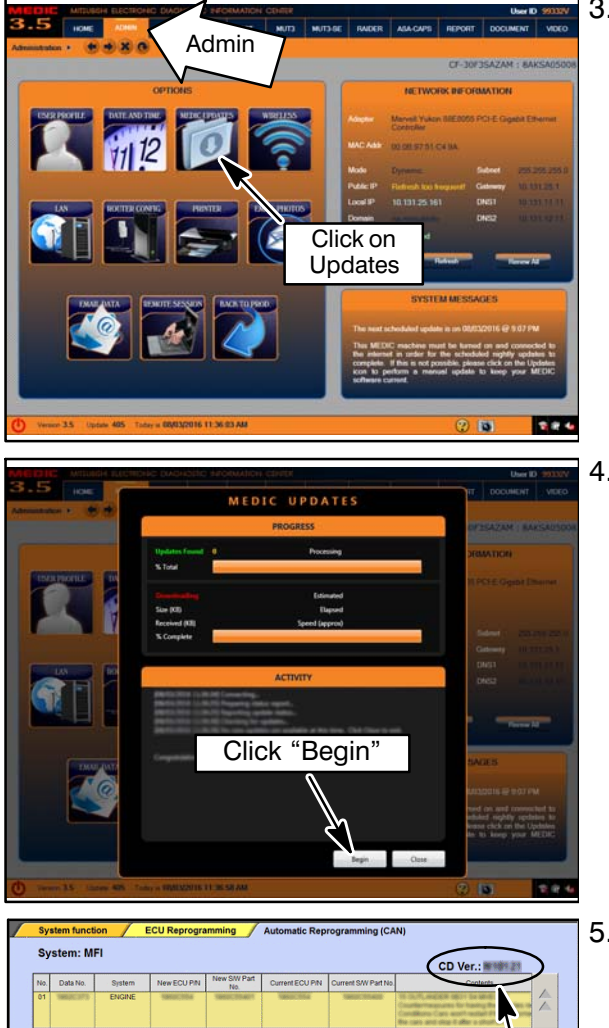

命

企

0  $\boxed{2}$  N16071

3. Select the MEDIC 3.5/4 Admin tab and click on "Updates."

4. IF the MEDIC update screen advises updates are available, click the "Begin" button. After all updates are complete, **GO TO THE REPROGRAMMING PROCEDURE.**

- 5. **STANDALONE MUT-III SCAN TOOL VIEWER (MEDIC 3.5 USERS GO TO THE REPROGRAMMING PROCEDURE)**. Verify that your MUT-III has the most current version of the reprogramming database: From the MUT-III Main Page:
	- -Select "Special Function"
	- -Select "ECU Reprogramming"
	- -Select "Database File Display-CAN"
	- $\bullet$  Confirm the database number displayed at the top right of the chart is N16071 **or higher**
	- - If the database number displayed on your MUT-III is N16071 or greater, continue to the Reprogramming Procedure.
	- - If the reprogramming database number displayed on your MUT-III is lower than N16071, locate the reprogramming CD containing database N16071 and follow the instructions provided with the CD to update your MUT-III.

#### **REPROGRAMMING PROCEDURE**

#### **! CAUTION To ensure that the vehicle battery maintains 12V during the procedure, hook-up a battery charger to the vehicle during the procedure.**

- 1. Connect the equipment as follows:
	- - Turn the MEDIC PC/tablet on. If the battery indicator in the lower right hand corner of the screen does not show a full charge, it is recommended that either the battery be charged prior to beginning, or be used with the A/C power adaptor connected.
	- $\bullet$ Connect the USB cable to the VCI/VCI Lite.
	- $\bullet$ When the laptop/tablet displays the MUT-III main screen, connect the USB cable to the device.
	- $\bullet$ Connect the MUT-III main harness with the blue DLC connection to the VCI/VCI Lite.
	- $\bullet$ Connect the blue connection of the MUT-III main harness to the vehicle's data link connector.
	- $\bullet$  Turn the VCI power switch ON . Verify that the indicator lamp in the upper right corner of the screen is green.

**NOTE:** VCI and MEDIC 3.5 Laptop shown for illustration purposes only.

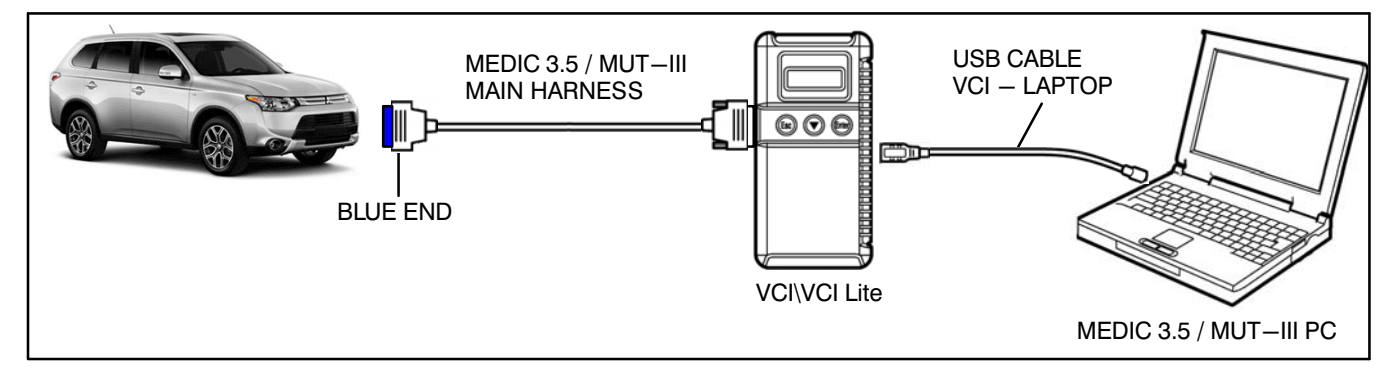

MILIARDEN ELECTRONIC DIAGNOSIIC INFORMATION CENTER.<br>HOME ADMIN TIR MOL. SST MUTHI RAIDER ASA-CAPS REPORT DOCUMENT VIDEO Menu System select Special function CAN bus diagnosis Configuration Vhat's N tion for V.C.I.-Lite. USB co ed. **...** ality. duction of V.C.I.-Li Ver. 35 or later  $\overline{\phantom{a}}$  $f_{\epsilon}$ **OE1 200** ng (CAN ECU Reprogr Au  $\mathsf{ing}$ Model Year 2016 Model Code GF8WXTXPZL# No. System Name OPC Option Name With Option  $1$  MFI 2 ELC-AT/CVT/TC-SST 3 ECPS/4WS 4 ABS/ASC/ASTC/WSS 5 SRS-AIR BAG 6 Air Conditioner

Æ

 $\triangle$ 

 $\overline{\mathbb{S}}$  $\overline{2}$ 

- 2. Turn the ignition switch to the "ON" position.
	- 3. If using MEDIC, from the main page, click the MUT-III STV icon at the top center of the screen to open MUT-III.

Verify that the MUT-III/STV is at version 35 or later.

### **NOTE: Reprogramming can only be performed with MUT-III, not MUT3-SE.**

- 4. Click "System select."
- 5. Press the model information display button (car icon) and verify that all vehicle information is correct.
	- $\bullet$  If vehicle information is NOT correct, follow steps  $a - c$  below.
	- - If vehicle information is correct, click the check mark at the bottom of the page, then go to step 8.

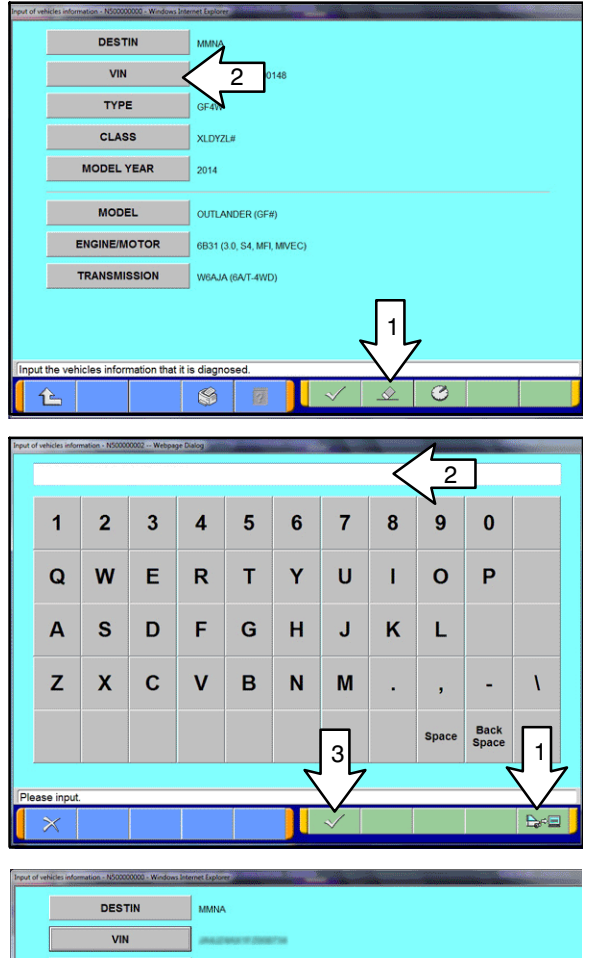

1

OUTLANDER

 $\circledS$ 

TYPE CLASS MODEL YEAR **MODEL** 

**ENGINE/MOTOR** TRANSMISSION

 $\rightarrow$ 

2

 $\overline{\bullet}$ 

a. If the VIN or vehicle description displayed does not match the vehicle you are working on, click the eraser icon at the bottom of the page to erase vehicle data. Then click the "VIN" button.

b. Click the icon in the lower RH corner of the screen to have MUT-III automatically read the VIN.

If a message appears saying the VIN cannot be input automatically, manually enter the 17 digit VIN into the VIN field at the top of the page.

Make sure the VIN is correct and click the check mark.

- c. Confirm all data matches the vehicle, then click on "Transmission."
- d. Select the appropriate transmission, then click the check mark.

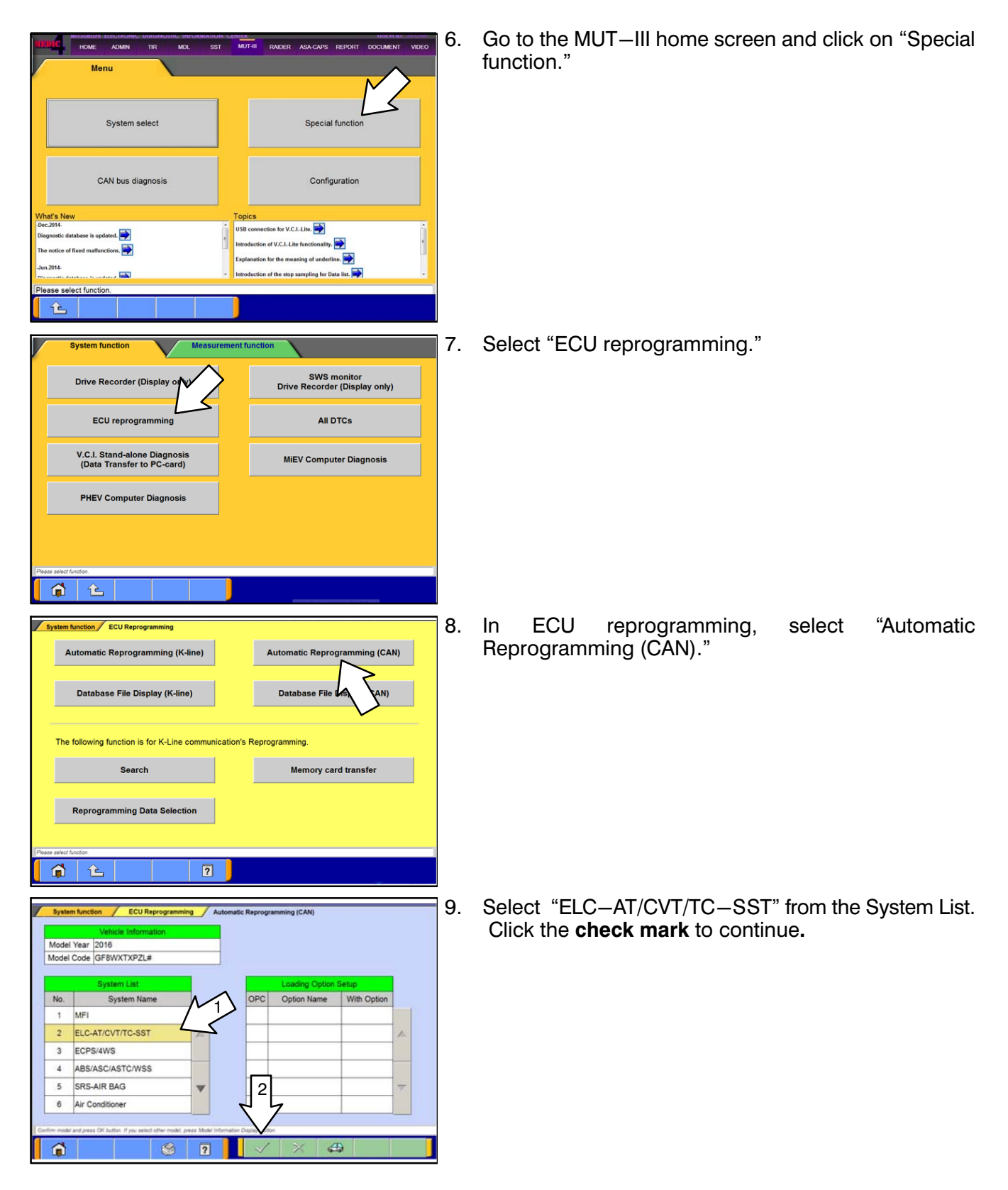

**NOTE: In the next step, if the "pop-up" box does not appear, change "Tab" to TIR then back to MUT-III (the pop-up box should then appear).**

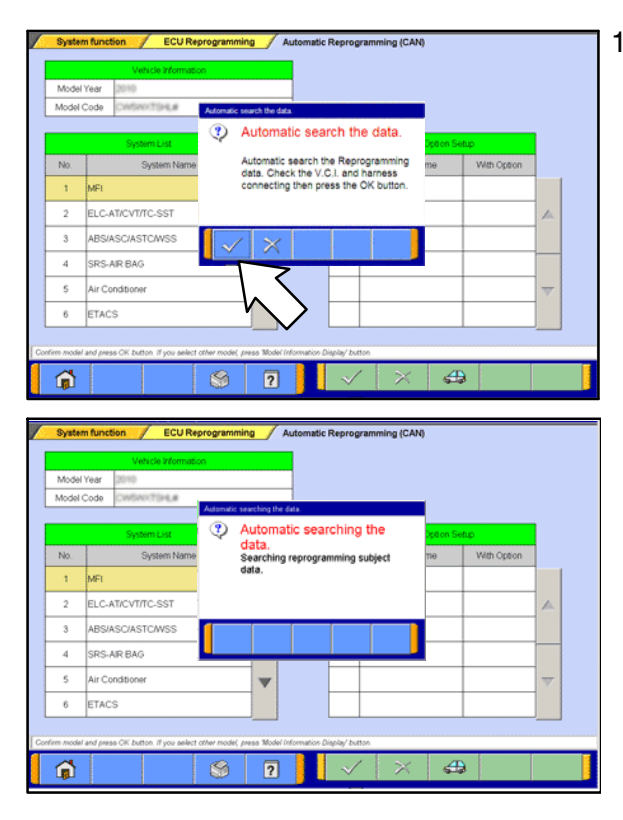

10. A message will advise the system will "Automatic search the data."

Click the check mark to continue.

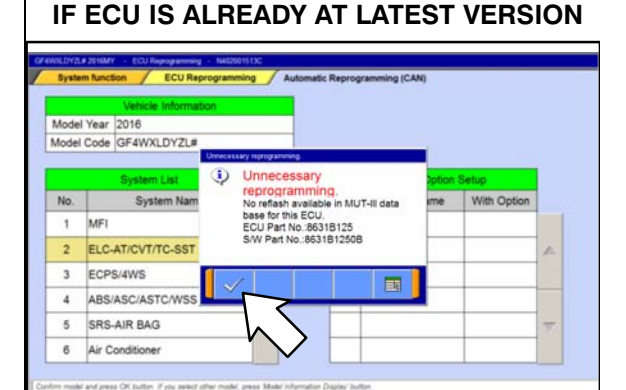

If the message seen at left is displayed, the ECU software is already at the most current level. Do not continue with the reprogramming procedure. **This Recall is complete; note on the RO that the flash was not necessary and still submit a recall claim.**

Click the check mark to clear the window, then click the Home icon at the lower left corner of the screen to return to the System Select main page.

Turn the ignition switch to the OFF position and disconnect the MUT-III. Turn off and disconnect the battery charger. Turn off and disconnect the battery charger. Conduct normal diagnosis per the service manual.

If a "Complete Reprogramming" message **does not** appear, continue with the reprogramming procedure.

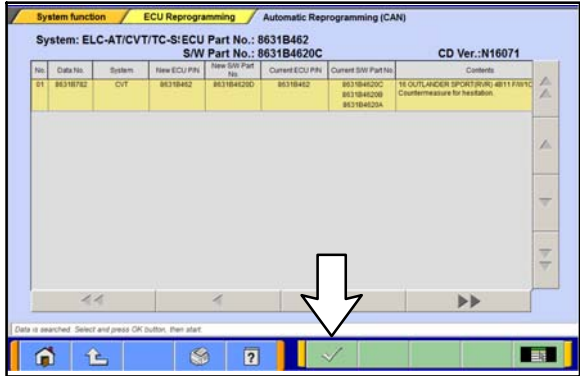

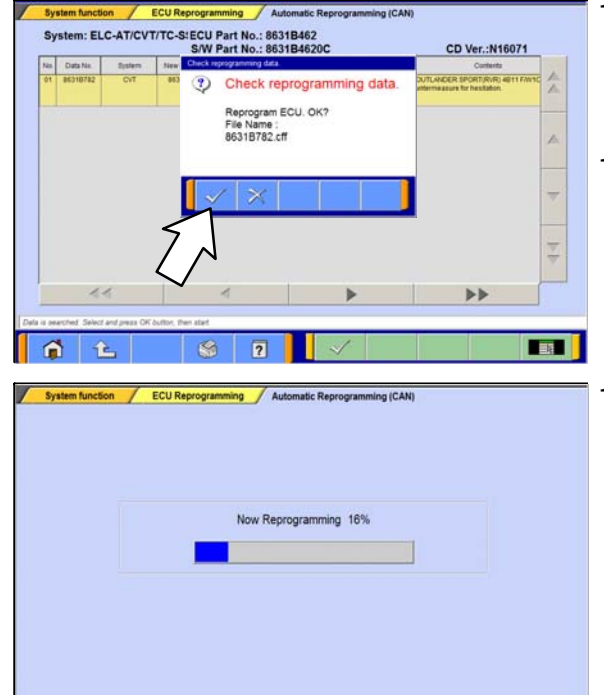

- 11. The Automatic Reprogramming (CAN) database screen will display.
	- $\bullet$  Verify that the new ECU and S/W part numbers are listed in the table.
	- - Confirm the database number at the top right of the table is N16071 or higher.
	- $\bullet$  If more than one row is displayed in the table, refer to the TCM Reprogramming Chart on page 2 to highlight and select the correct row.
	- -Click the check mark to continue.
- 12. The "Check reprogramming data" window should appear with the new file name.
	- **NOTE:** Refer to the CVT-ECU Reprogramming Chart on page 2 for the new file names.
- 13. Click on the check mark in the pop-up box to initiate the reprogramming.
- 14. Once the reprogramming is initiated, the screen as shown will indicate the reprogramming progress.
	- **NOTE: Do not disturb the cables or turn off the ignition during reprogramming.**

**! CAUTION The Daytime Running Lights and both the engine and condenser fans will automatically be turned on during reprogramming. Care should be taken to ensure nothing gets caught in the moving blades. These are normal conditions.**

**Page 10 of 16 SR−16−006**

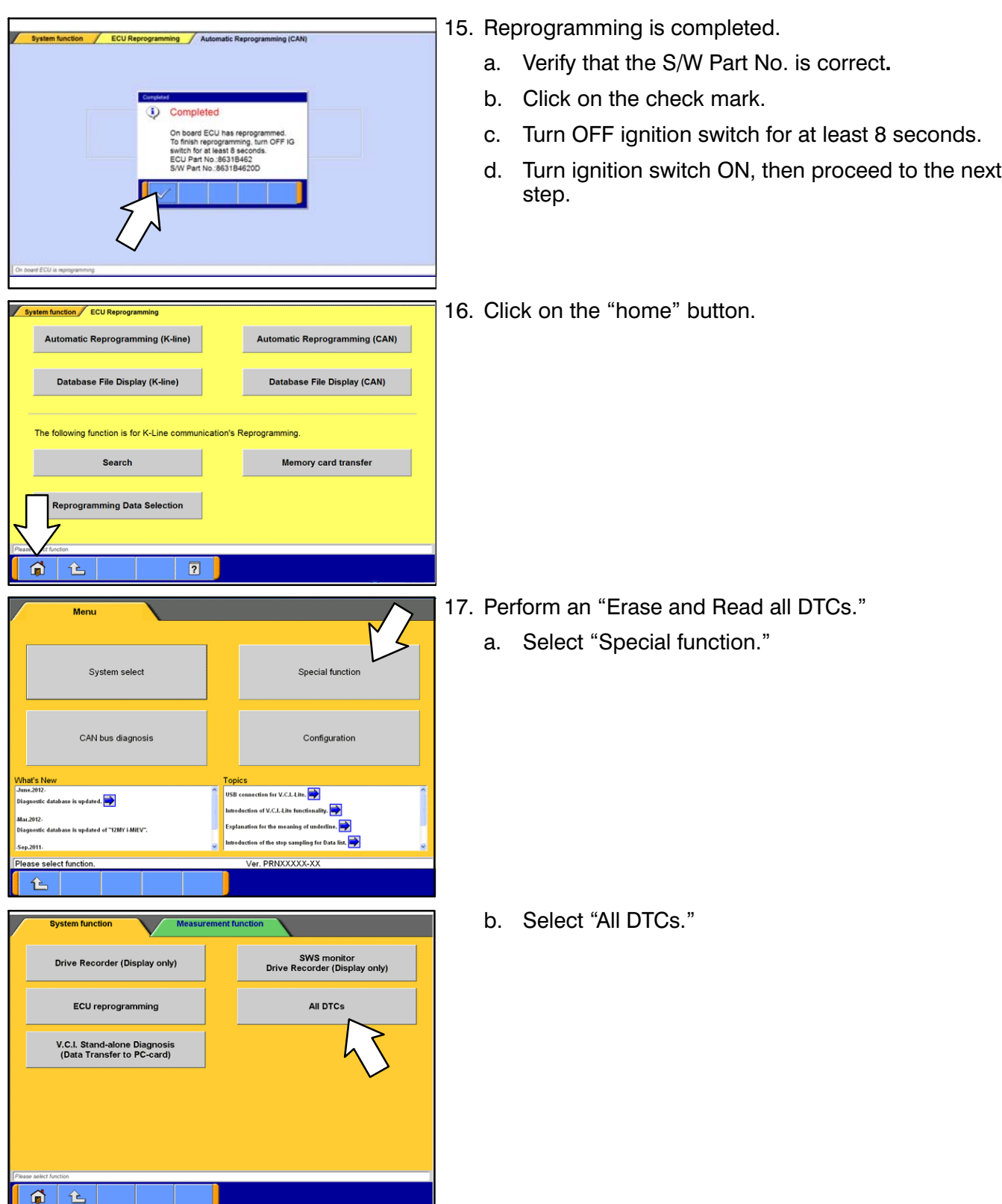

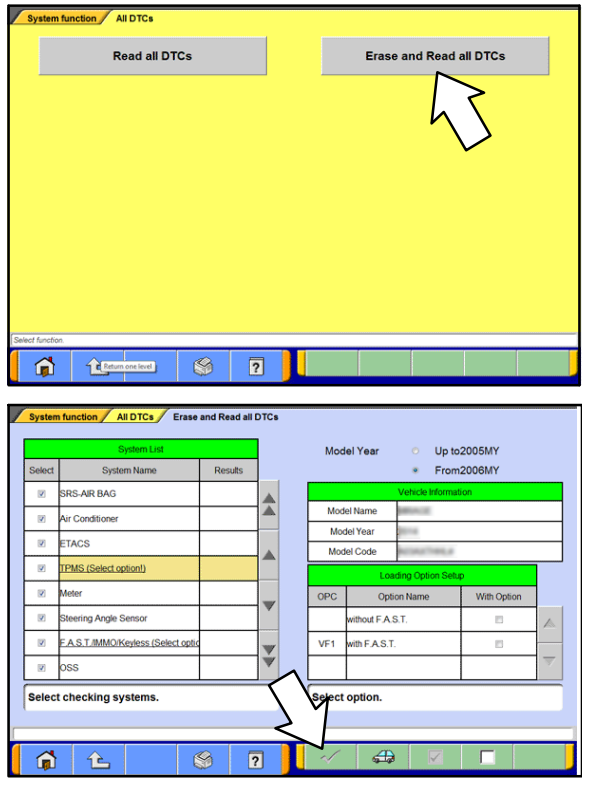

c. Select "Erase and Read All DTCs."

- d. The "System List" on the left side of the screen will have all selections checked. Do not change these selections. DTCs may be set if the vehicle is equipped with options that are unchecked.
- e. Click the check mark to continue.

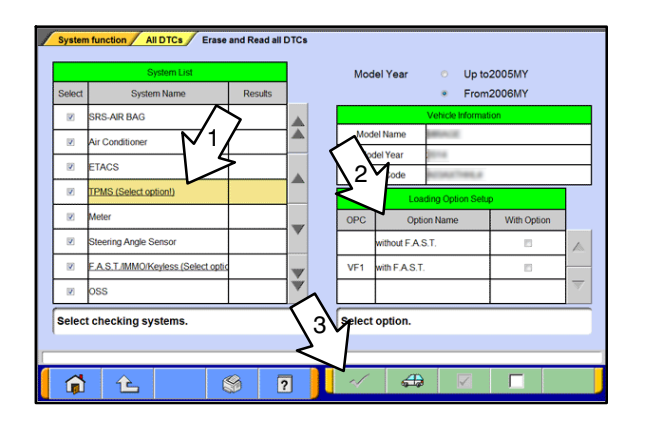

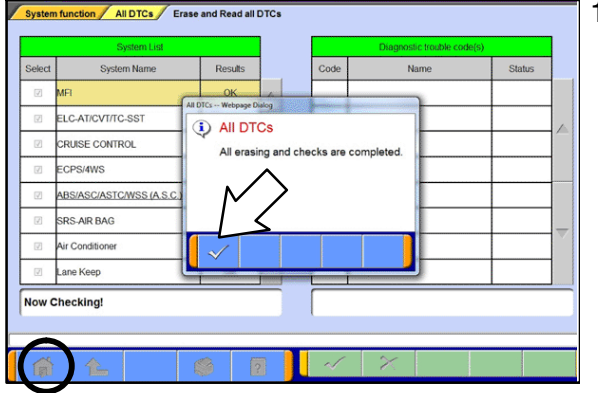

**NOTE:** If, in some cases, the check mark button at the bottom is not active, perform the following:

> 1) Select the System name that is underlined (for example, TPMS, as shown on left).

2) Select the appropriate option for the vehicle. Repeat steps 1 and 2 for all underlined systems.

3) Click on the check mark. Wait until MUT-III is finished and click the check mark again to confirm.

- **NOTE: For "Loading Option Setup," where the options are "Can see P/N on ECU body" or "Can't see P/N on ECU body," refer to TIN-16-00-002's "Loading Option Setup" on pages 6-11. (These pages apply to MUT-III as well as MUT3-SE.)**
- f. A window will pop up asking you to confirm DTC erasing. Click the check mark for DTC erasing and reading to begin.
- 18. When DTC erasing is completed, click the check mark in the pop-up message that reads "All erasing and checks are completed."
	- a. If DTCs return after reprogramming, click the check mark to clear the window. Diagnose and repair per the Service Manual.
	- b. If DTCs do not return, click the check mark to clear the window, then click the home icon at the lower left of the screen to return to the main menu.

19. Turn off the ignition switch and disconnect the MUT-III. Turn off and disconnect the battery charger.

20. Test drive the vehicle to confirm proper operation and the MIL does not illuminate.

### **PARTS INFORMATION**

No parts are required for the completion of this recall.

### **WARRANTY INFORMATION**

There is only 1 scenario. Choose the operation based on where the vehicle was built  $-$  USA or Japan.

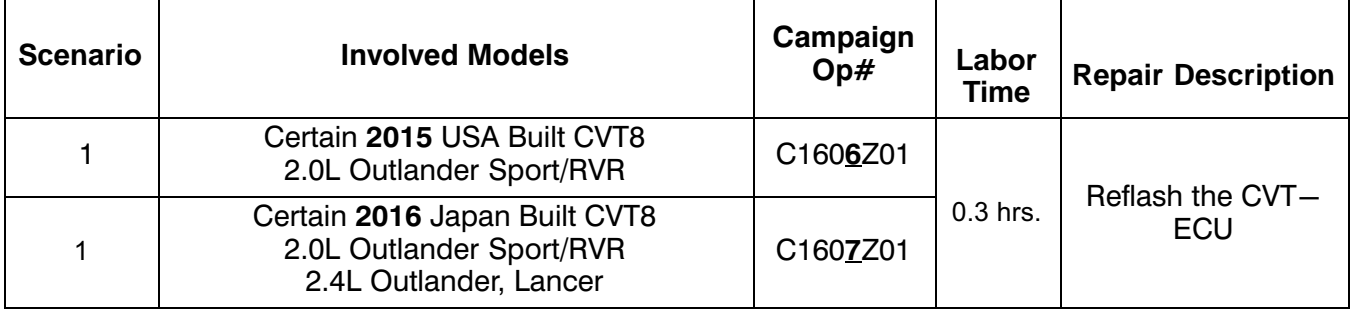

# **WARRANTY / RECALL CAMPAIGN CLAIM INFORMATION**

Enter all claims as claim type 'C' - Recall/Campaign Claims.

**Please follow these campaign instructions. A claim example is provided below.**

### **Certain 2015-2016 MY Outlander Sport/RVR, Outlander, Lancer**

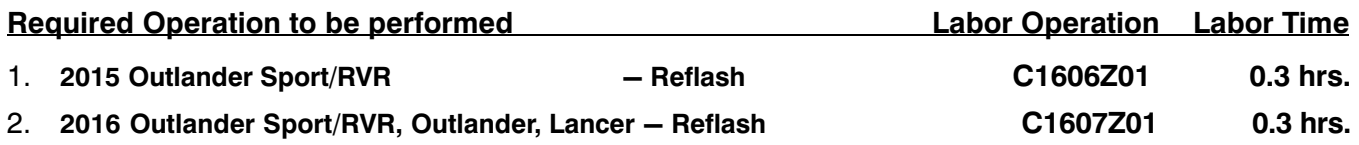

### **Claim Header Section:**

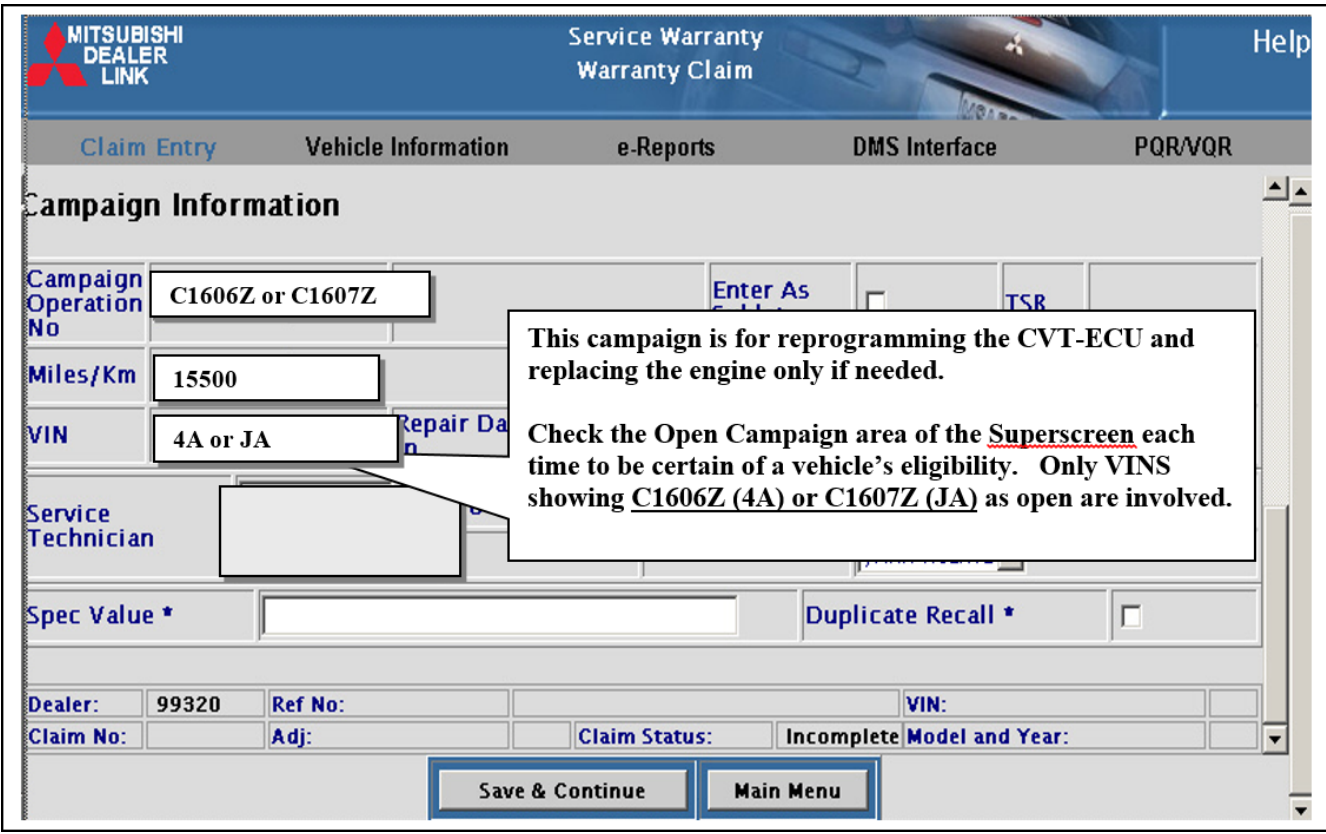

After entering the required customer data, vehicle information, selecting the applicable repair campaign and scenario performed (please note there is only 1 possible repair scenario for this campaign), and then hitting the "Save and Continue" button, the system will automatically fill-in several fields. See the labor and parts examples on the next page.

#### **LABOR AND PARTS**

#### **Labor:**

There is only 1 possible repair scenario for this campaign. This campaign requires only reprograming of the CVT-ECU.

#### **Scenario 1**

#### **Reprogram the CVT-ECU on involved:**

- $\bullet$  C1606Z01 for (4A) USA built 2015MY Outlander Sport/RVR models with 2.0L engines and CVT8 transmissions
- $\bullet$  C1607Z01 for (JA) Japan built 2016MY Outlander Sport/RVR with 2.0L engines and CVT8 transmissions
- $\bullet$  C1607Z01 also for (JA) Japan built 2016MY Outlander and 2016MY Lancer models with 2.4L engines and CVT8 transmissions.

#### **Parts:**

**No parts are required or needed for this repair.**

#### **RENTAL CARS:**

**If there is a need to provide the owner with a rental car, claim the applicable charges in this section of the claim on the lower portion of the labor entry screen.**

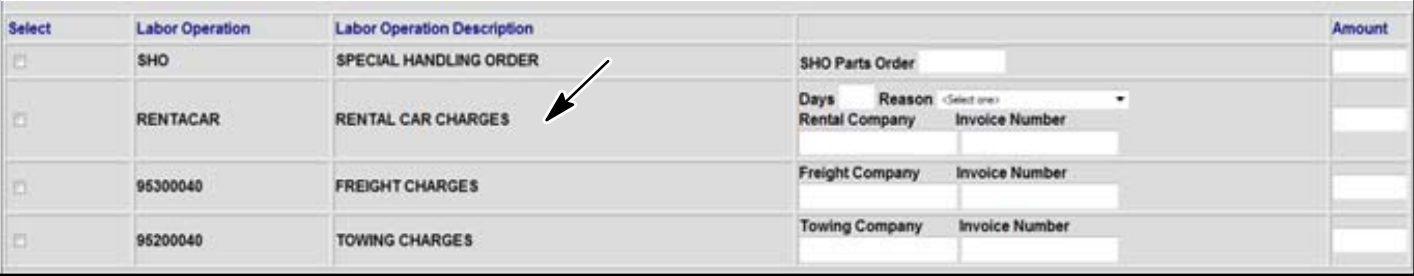

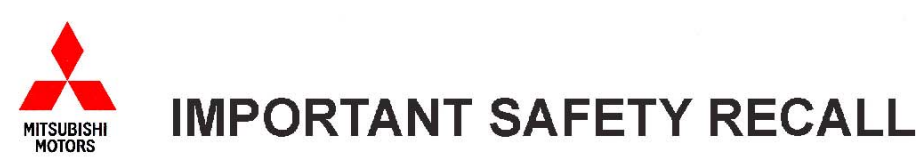

Mitsubishi Motors North America, Inc.

6400 Katella Avenue Cypress, CA 90630 Telephone: 714-372-6000 www.mitsubishicars.com

This notice applies to your vehicle,

Date: August, 2016

Dear FIRSTNAME LASTNAME,

This notice has been sent to you in accordance with the National Traffic and Motor Vehicle Safety Act.

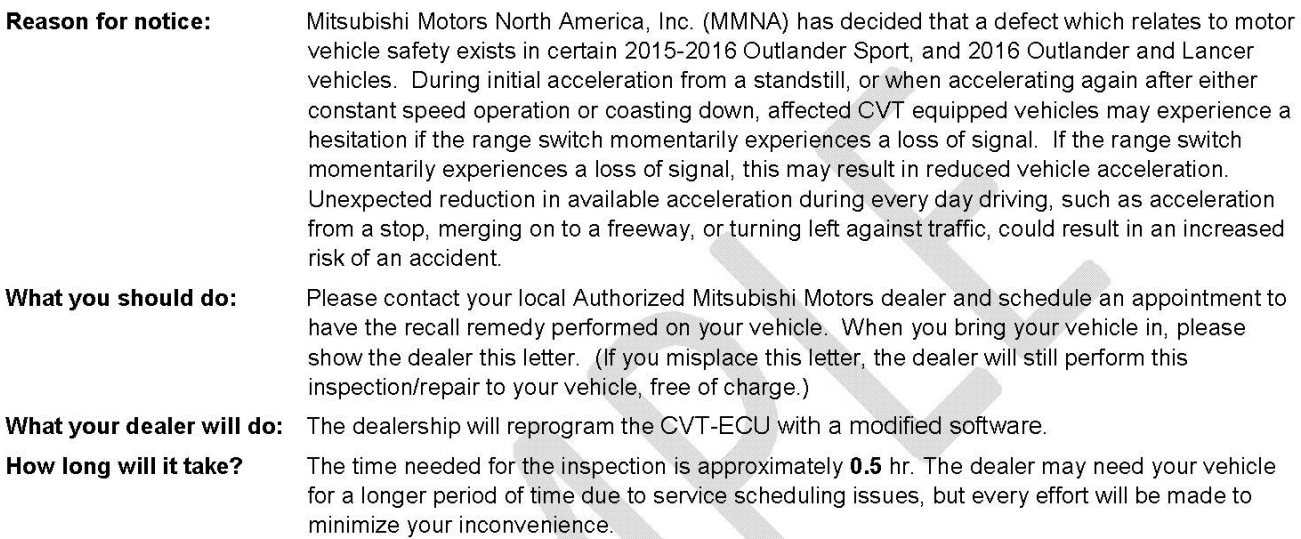

If you experience any problem having your vehicle repaired promptly and/or at no charge, please inform us by calling the Mitsubishi Customer Relations Department at 888-648-7820. Hours: Monday through Friday 7 a.m. to 4 p.m. (Pacific Time).

If, after contacting Mitsubishi Customer Relations, you still have a problem getting this repair made promptly and/or without charge, write to the Administrator, National Highway Traffic Safety Administration, 1200 New Jersey Avenue SE, Washington, D.C. 20590, or call the toll-free Vehicle Safety Hotline at 1-888-327-4236 (TTY: 1-800-424-9153), or go to http://www.safercar.gov.

If you have already encountered a problem with the transmission hesitation due to loss of signal in the range switch and have paid for the repair, you may send your original repair order or invoice, and original receipt/proof of payment to the following address for reimbursement consideration:

Mitsubishi Customer Relations Department, P.O. Box 6400, Cypress, CA 90630-0064

If you are the lessor of this vehicle, please forward a copy of this notice to the lessee within ten days to comply with federal regulations.

We appreciate your prompt attention to this matter.

Sincerely,

Mitsubishi Motors North America, Inc.

C1607Z

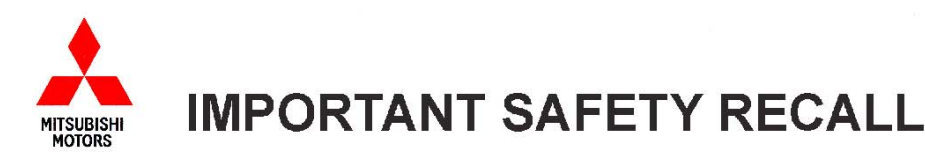

#### Mitsubishi Motors North America, Inc.

6400 Katella Avenue Cypress, CA 90630 Telephone: 714-372-6000 www.mitsubishicars.com

This notice applies to your vehicle,

Date: August, 2016

#### Dear FIRSTNAME LASTNAME,

This notice has been sent to you in accordance with the National Traffic and Motor Vehicle Safety Act.

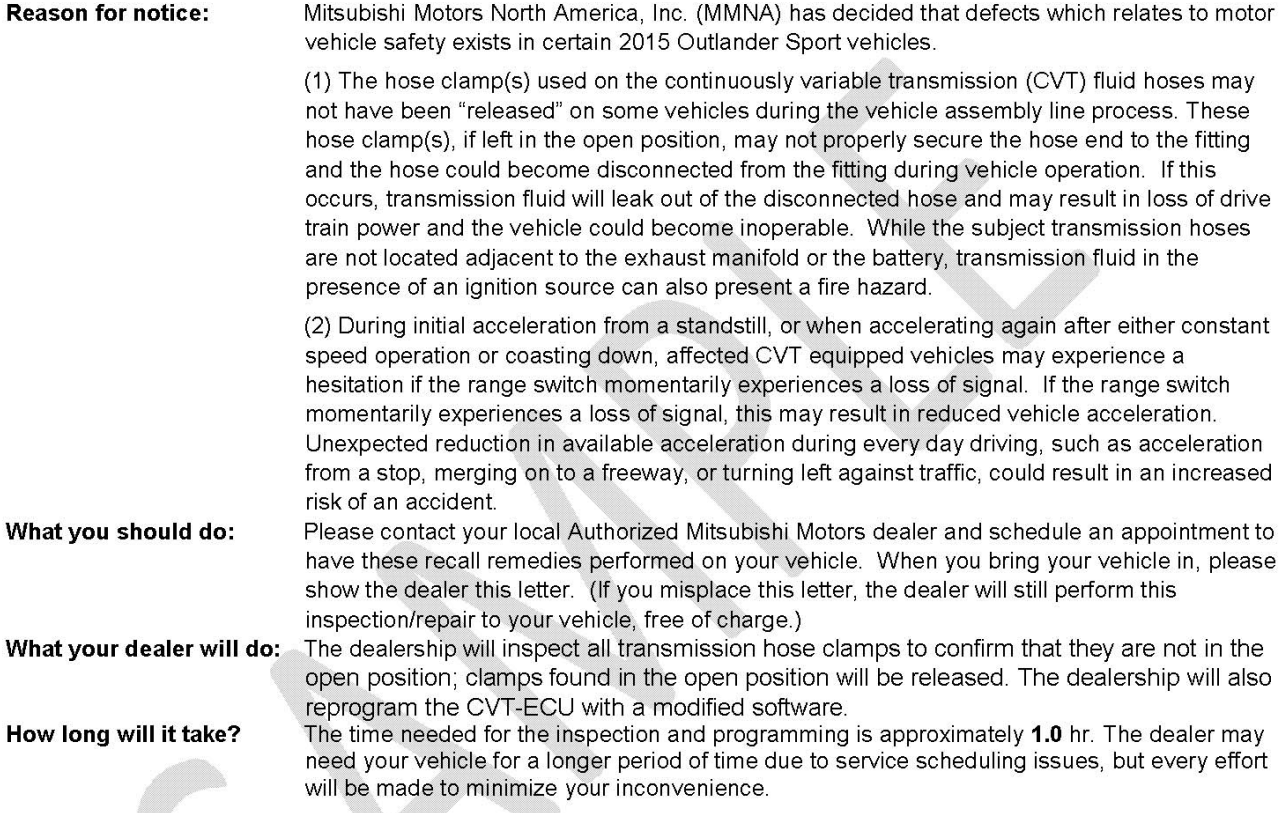

If you experience any problem having your vehicle repaired promptly and/or at no charge, please inform us by calling the Mitsubishi Customer Relations Department at 888-648-7820. Hours: Monday through Friday 7 a.m. to 4 p.m. (Pacific Time). If, after contacting Mitsubishi Customer Relations, you still have a problem getting this repair made promptly and/or without charge, write to the Administrator, National Highway Traffic Safety Administration, 1200 New Jersey Avenue SE, Washington, D.C. 20590, or call the toll-free Vehicle Safety Hotline at 1-888-327-4236 (TTY: 1-800-424-9153), or go to http://www.safercar.gov.

If you have already encountered a problem with the transmission hose clamps and had them released, and/or have already encountered a problem with the transmission hesitation due to loss of signal in the range switch and have paid for these repairs, you may send your original repair order(s) or invoice(s), and original receipt/proof of payment(s) to the following address for reimbursement consideration:

Mitsubishi Customer Relations Department, P.O. Box 6400, Cypress, CA 90630-0064

If you are the lessor of this vehicle, please forward a copy of this notice to the lessee within ten days to comply with federal regulations.

Sincerely,

Mitsubishi Motors North America, Inc.

C1605Z, C1606Z